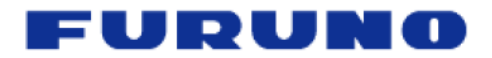

# **Automatic Unlock Code Insertion**

*MFD8/12/BB v2.05 or above*

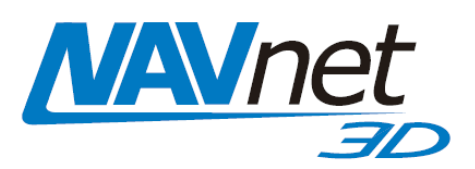

# 1. Introduction

Charts not included as standard on the NavNet 3D MFD are encrypted because of royalty payments due to each Hydrographic Office. Unless an Unlock Code is entered for each protected chart region, the locked charts copied into the NavNet 3D MFD cannot be viewed.

*Note: Unlock Codes are not necessary for the USA NOAA Data and accordingly each NOAA chart region is distributed in an unlocked, non-protected format (U.S. Satellite Photos, NOAA S57 Vector Charts or NOAA Raster Charts). These instructions only apply to chart regions that have been purchased and are locked.*

This document describes a process that can be used to automatically enter all the Unlock Codes in a NavNet3D System using a regular SD-Card.

# 2.Instructions

#### 2.1. Retrieve the SystemID

The chart ordering process is based on the unique SystemID number (to identify the customer). The SystemID is a unique 20 digit number that identifies a NavNet 3D system.

In order to access the SystemID, the NavNet 3D network must be set-up and configured properly. Press [MENU] on any NavNet 3D display and turn the RotoKey (clockwise) to select the "My NavNet" menu page:

*Note: The Unlock Codes are tied to a specific SystemID and cannot be retrieved without it. Make sure to correctly write down the SystemID. The SystemID starts with the letters* 

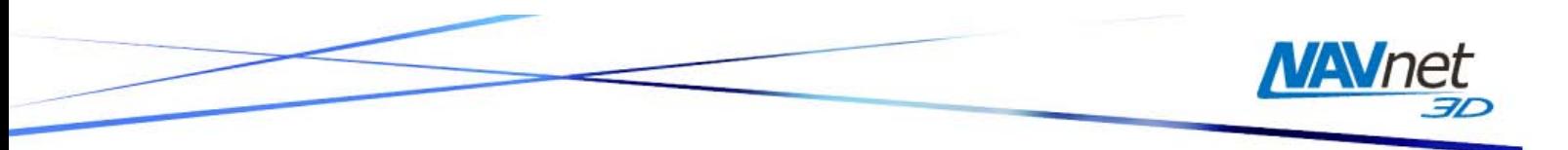

*SI (The letter S and the letter I). SI is then followed by an 18 digit hexadecimal code consisting of numbers 0-9, and letters A-F.* 

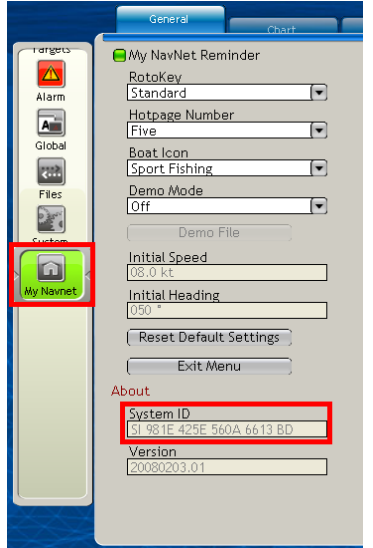

Write down the System ID.

*Note: The Unlock Codes are tied to a specific SystemID and cannot be retrieved without it. Make sure to correctly write down the SystemID.*

### 2.2. Retrieve the Unlock Code file ("ucpool.uc")

In order to automatically enter the Unlock Code(s) in the NavNet3D MFD, you need to download a file. This file ("ucpool.uc") is automatically generated from the SystemID and contains all the Unlock Codes that have been purchased for that system ID.

Enter the SystemID of the NavNet 3D system and click on "Download Codes".

Save the "ucpool.uc" file on your computer (on the Desktop)

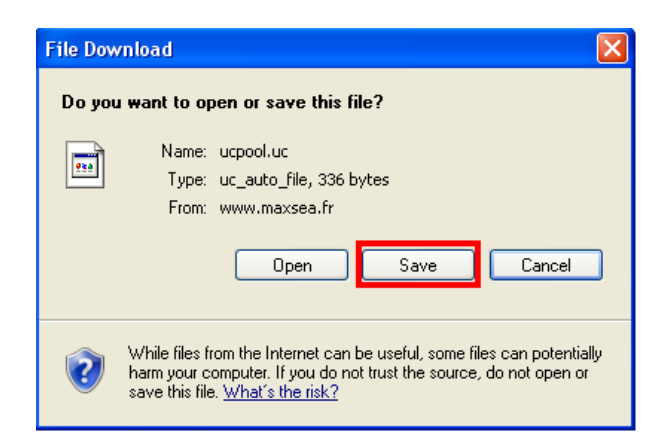

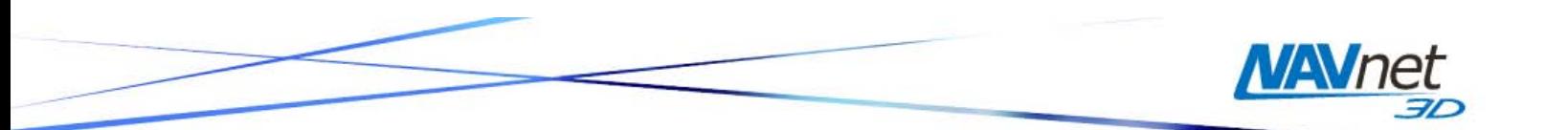

### 2.3. **Transfer the Unlock Code file**

Copy the "ucpool.uc" to the root of an SD-Card (the file should not be inside a folder).

Insert the SD-Card on any MFD. The following message will appear after a couple of seconds:

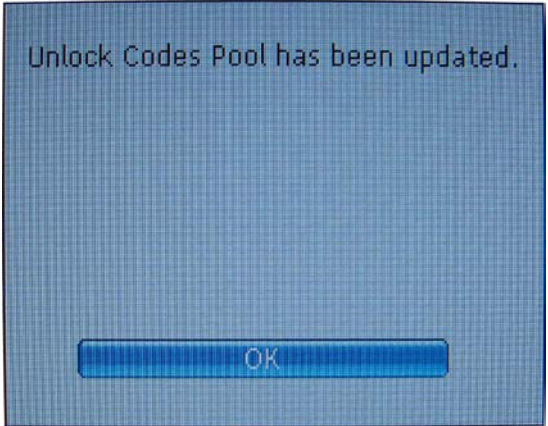

Every chart that was "Locked" will be automatically unlocked. Repeat this process on every MFD.

*Note: you can also copy a chart on the same SD-Card. In this case, after the message appears, simply launch the chart copy process from the "Data Catalog" tab ("Install Data" button) under the "Chart" menu.*

Warning: If the charts are not Unlocked after inserting the SD-Card (and after the message above appears), make sure that you downloaded the correct "ucpool.uc" file corresponding to the SystemID. If you made a mistake simply repeat the process with the correct "ucpool.uc" (this will overwrite the incorrect "ucpool.uc")

Remember to repeat this process on ever MFD in the NN3D system.

END.